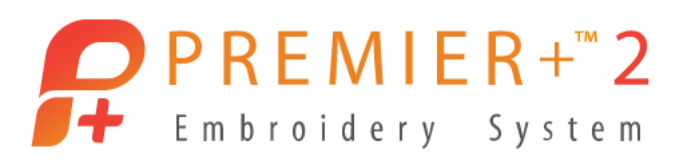

## l. **Snowflakes gestaltet mit der PREMIER+**™ **2 Ultra**

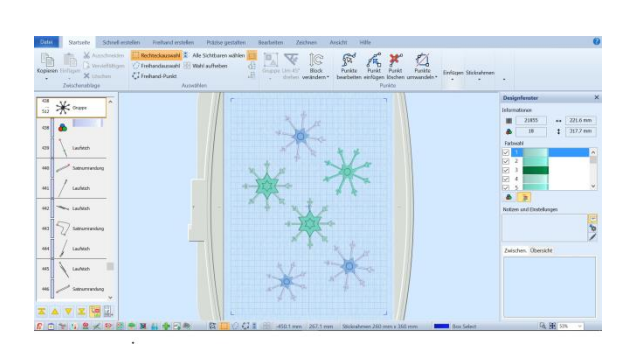

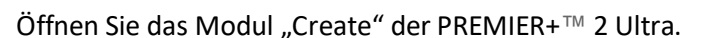

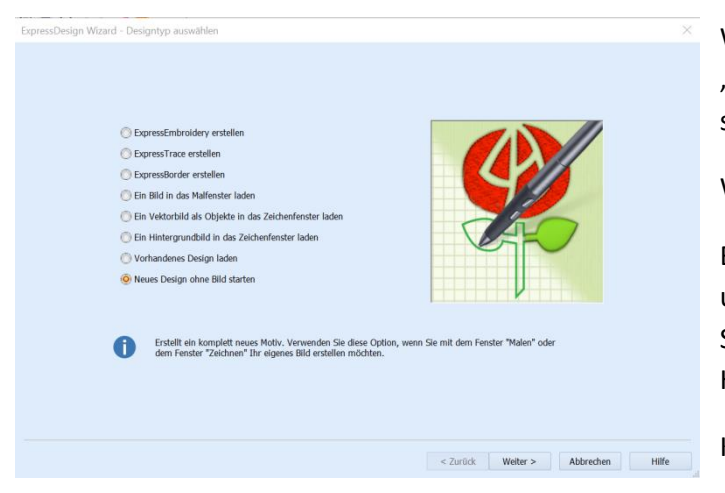

Wählen Sie die Option – "Design ohne Bild starten".

Wählen Sie die Option "Zeichnen" aus.

Bestimmen Sie die Stickramengröße. In unserem Beispiel haben wir den Designer Splendid Square Hoop 120 x 120 von Husqvarna® VIKING® verwendet.

Klicken Sie auf "Fertig stellen".

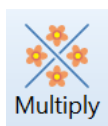

Für die Gestaltung einer Schneeflocke können Sie idealerweise die Vervielfältigungs- Funktion verwenden, die auf der Registerkarte "Zeichnen" zur Verfügung steht. Multiply-Optionen

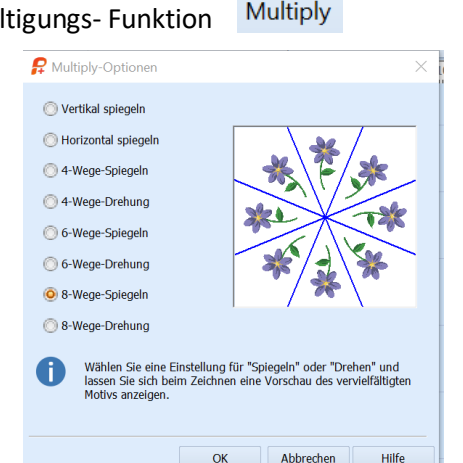

Sie enthält verschiedene Vervielfältigungsmöglichkeiten für eine auf dem Bildschirm gezeichnete oder geladene Grafik.

Für die Schneeflocke eignet sich eine 8-fache Vervielfältigung.

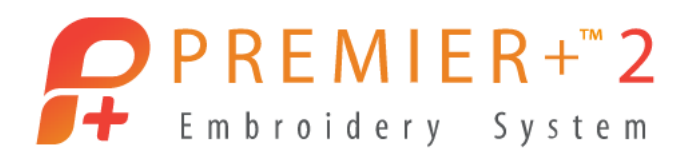

l. Klicken Sie eine der beiden Option, da unsere Schneeflocke eher symmetrisch angelegt ist, entstehen keine Wechseleffekte mit der Option "Drehung" oder "Spiegelung".

Klicken Sie anschließend auf die rechte Registerkartenoption auf "Erstellen" und wählen Sie die Funktion mit Grafik über Punkte erstellen an.

Setzen Sie einen Punkt mit der linken Maustaste gedrückt auf die Mitte des Grafikbereiches und in dem gewünschten Abstand für ein Schneekristall zwischen einem Vervielfältigungsbereich.

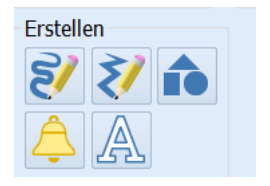

Fügen Sie im spitzen Winkel kleine Linien auf das Schneeflockenkristall hinzu. Sobald Sie eine Grafik auf einen Vervielfältigungsbereich ausführen, vervielfältig dieser sich in den anderen Multiply Bereichen.

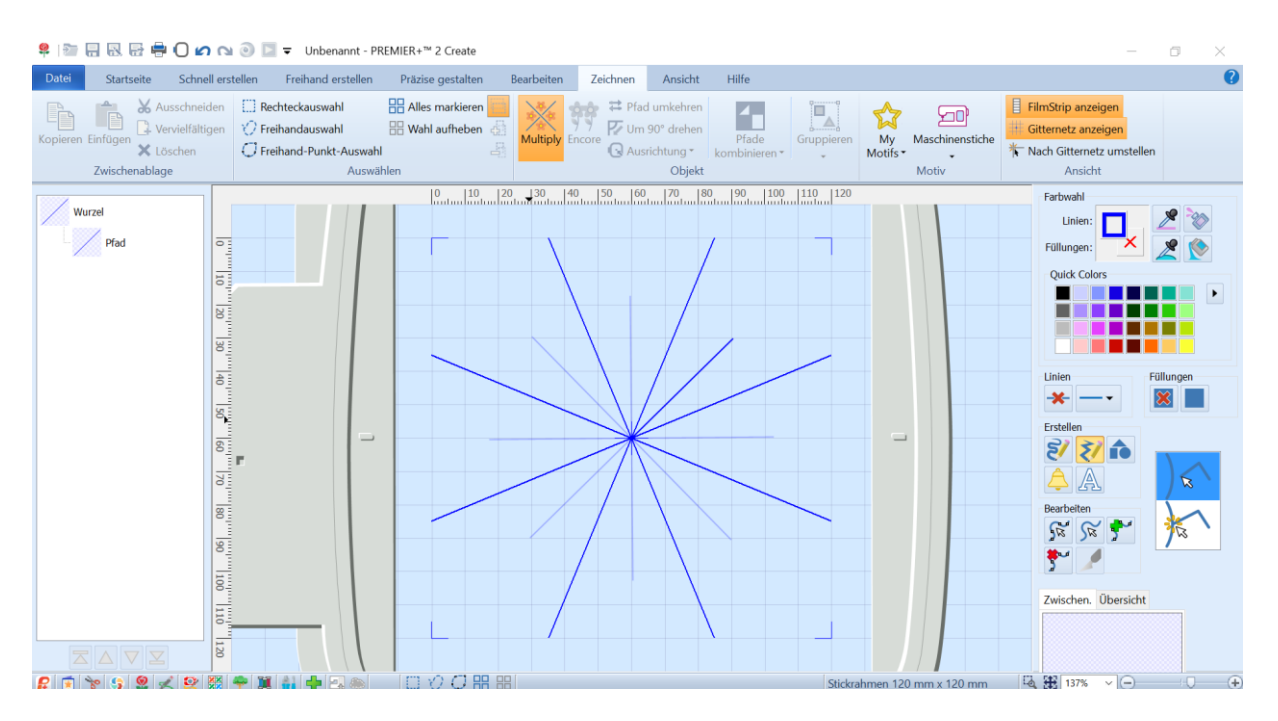

Sie können die Linien anpassen indem Sie auf der rechten Registerkarte auf Knoten

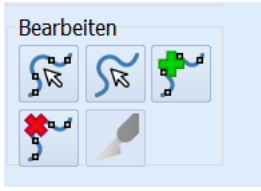

bearbeiten gehen.

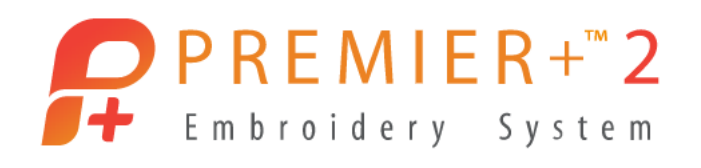

l. So lassen sich die gesetzten Grafiklinien schön abstimmen. Die Linie kann sehr dünn gewählt bleiben für eine spätere Umsetzung für Linienstichen, oder Sie verstärken die Linie, um sie mit Füllstichen belegen zu können.

Ein rechter Mausklick auf die Grafiklinie zeigt die Objekteigenschaften an. Dort können Sie die Linienstärke verändern. Auch die Linienfarbe können Sie wählen. Sobald Sie auf "OK" klicken werden die Vervielfältigungen ausgeführt. Unsere Linie ist auf 3mm verstärkt.

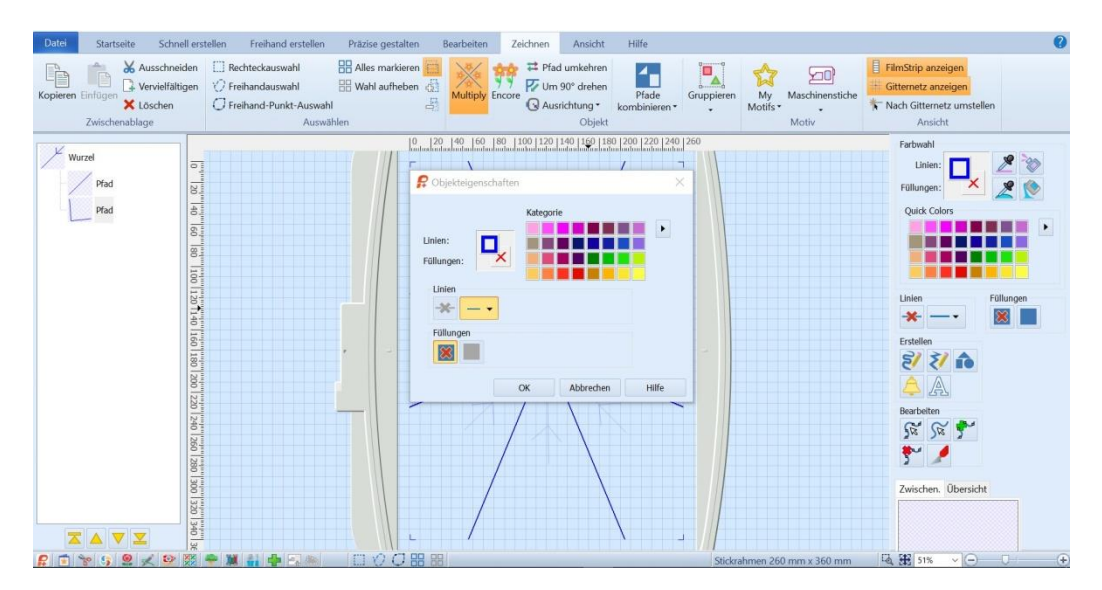

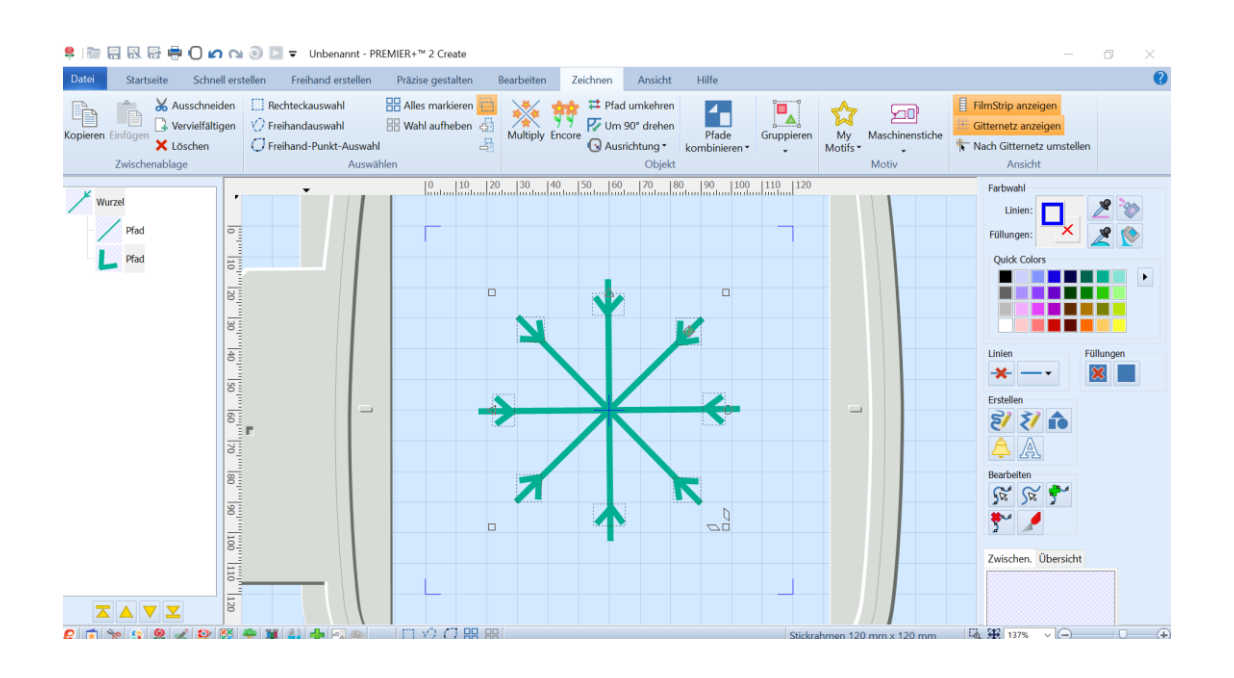

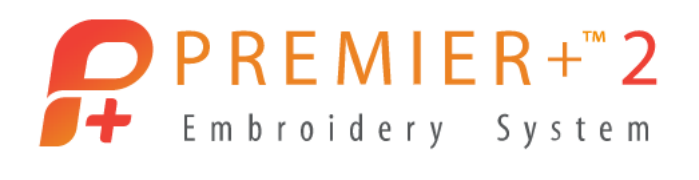

l. Ist die Anordnung für Ihre Schneeflocke optimal, klicken Sie auf die orange unterlegte "Multiply Funktion" und führen so die Grafik mehrfach aus.

Auf der Registerkarte "Farbwahl" gehen Sie wieder auf den Bereich "Erstellen" und wählen den Bereich "Formen". Wählen Sie für die Schneeflocke die Form 27 beispielsweise.

Drücken Sie gleichzeitig die STRG- Taste auf der Tastatur und ziehen Sie mit der linken Maustaste die Sternform auf dem Bildschirm auf. Platzieren Sie die Form in der Mitte der Grafik und füllen Sie sie mit Farbe.

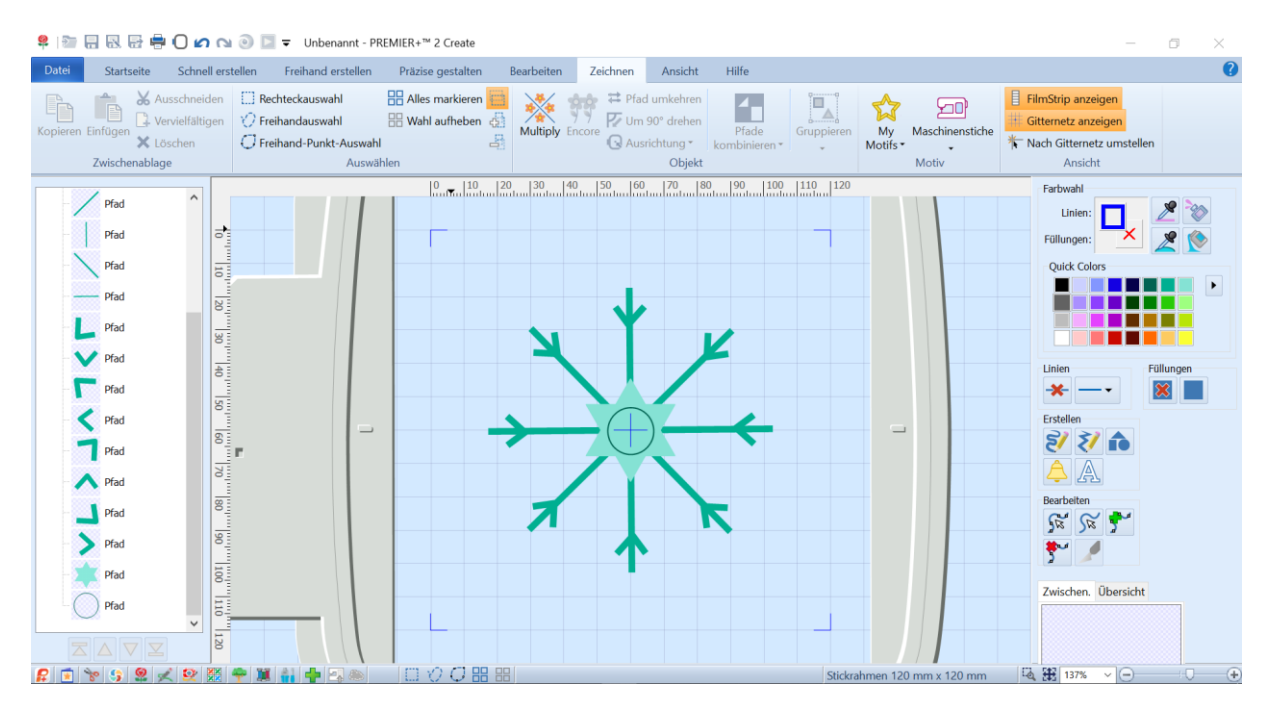

Auf dem Grafikstreifen sind die einzelnen Elemente jederzeit anwählbar und so veränder- oder platzierbar.

Rechter Klick auf die Sternenform und mit linker und rechter Maustaste können Sie die Form farbig gestalten. Evtl. setzen Sie noch eine Kreislinie oben auf den Stern.

Die Grafik ist fertig und Sie können Stiche auf die Vorlage setzen.

Wechsel Sie dazu auf die Registerkarte "Schnell erstellen" Da die Linien etwas stärker in der Grafikvorlage gesetzt wurden, sind die Schnellfüllfunktionen von Create verwendbar.

Über die Registerkarte "Präzise gestalten" können die Stichfüllungen auch manuell gesetzt werden.

Auf der Registerkarte "Datei" können Sie Ihre Garnfarbe für die Schneeflocke aussuchen.

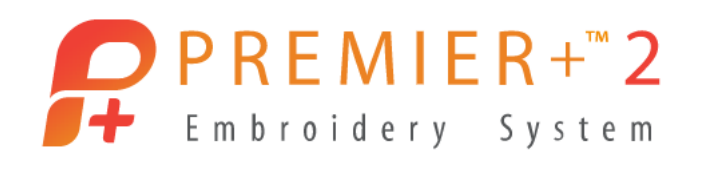

J Über die Registerkarte "Schnell erstellen" wählen Sie eine Musterfüllung und Die Funktion QuickStitch und klicken in die Kristallarme der Schneeflocke. Die Füllung lässt sich verschiedenartig mit Struktur belegen. Füllstrukturen stehen über 250 zur Verfügung.

Sie können auch alternativ mit Satinstichen arbeiten und auf der Registerkarte " Präzise erstellen" eigene gewählte Stichpunkte setzen. Das zeigen wir Ihnen in diesem Bespiel.

Wählen Sie "Satinumrandung"

Fangen Sie an die langen Flächen der Kristalle zu befüllen. Für scharfkantige Abschlüsse drücken Sie die STRG auf der Tastatur. Im Wechsel die Punkte setzen. Belegen Sie für lange gerade Strecken Anfang und Ende der Grafik. Bei gebogenen Flächen für die Krümmung mehrere Punkte auf den Bogen setzen.

Die kleinen Dreiecke mit der Satinumrandung füllen. Die Zahlen zeigen Ihnen die Abfolge der zu setzenden Punkte an.

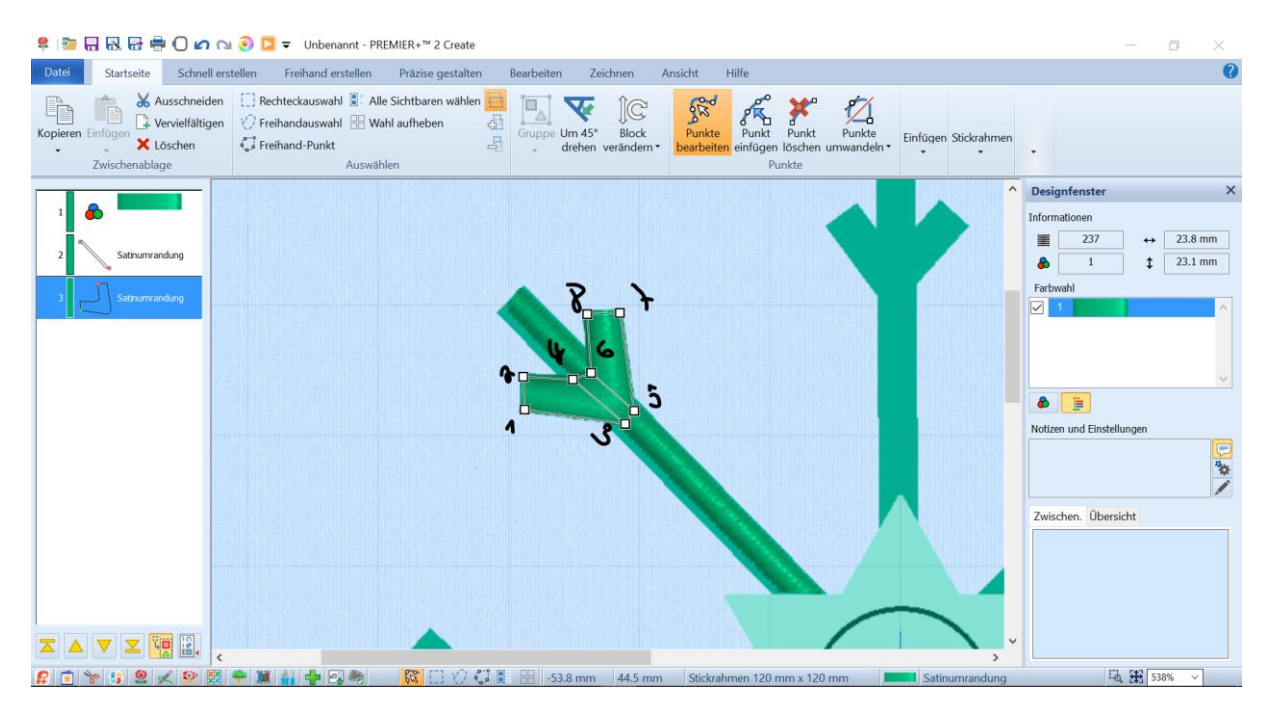

Über die "Gruppenfunktion" beide Elemente miteinander verbinden und kopieren und einfügen an den Stellen, die die gleiche Symmetrie der Flocke haben. Spiegeln Sie die erstellten Kristalle.

Sie können die weiteren Kristallarme einfügen und die Endpunkte des Satinstichs leicht anpassen, indem Sie die Stiche verschieben. Drehen und spiegeln Sie die eingefügten Arme.

Über "Schnell erstellen" dann noch einen Farbwechsel einfügen und die Sternenform

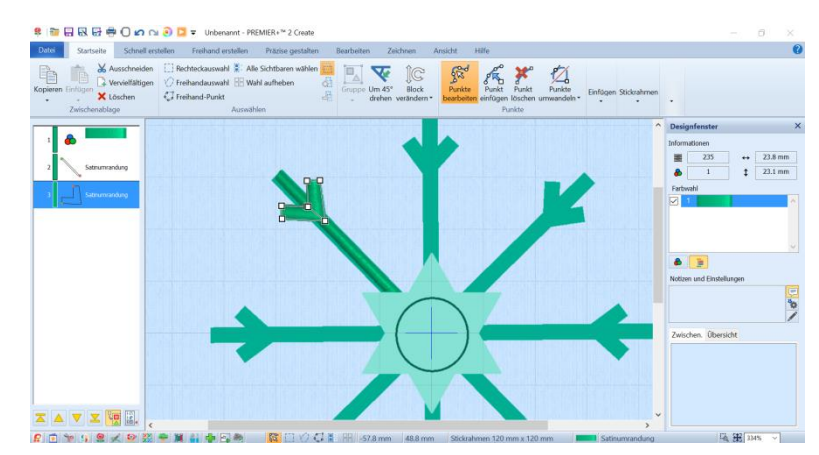

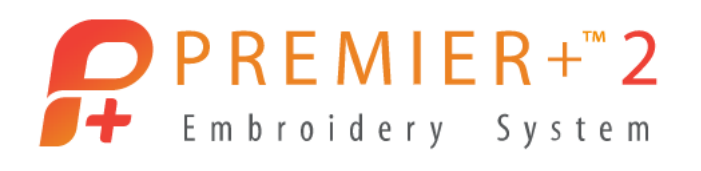

mit Füllstruktur (96) über QuickStitch füllen lassen, ohne Umrandung und mit einem Laufstich die Kreisform belegen. Dazu klicken Sie die Füllstrukturoption aus. Fertig ist die selbst gestaltete Schneeflocke.

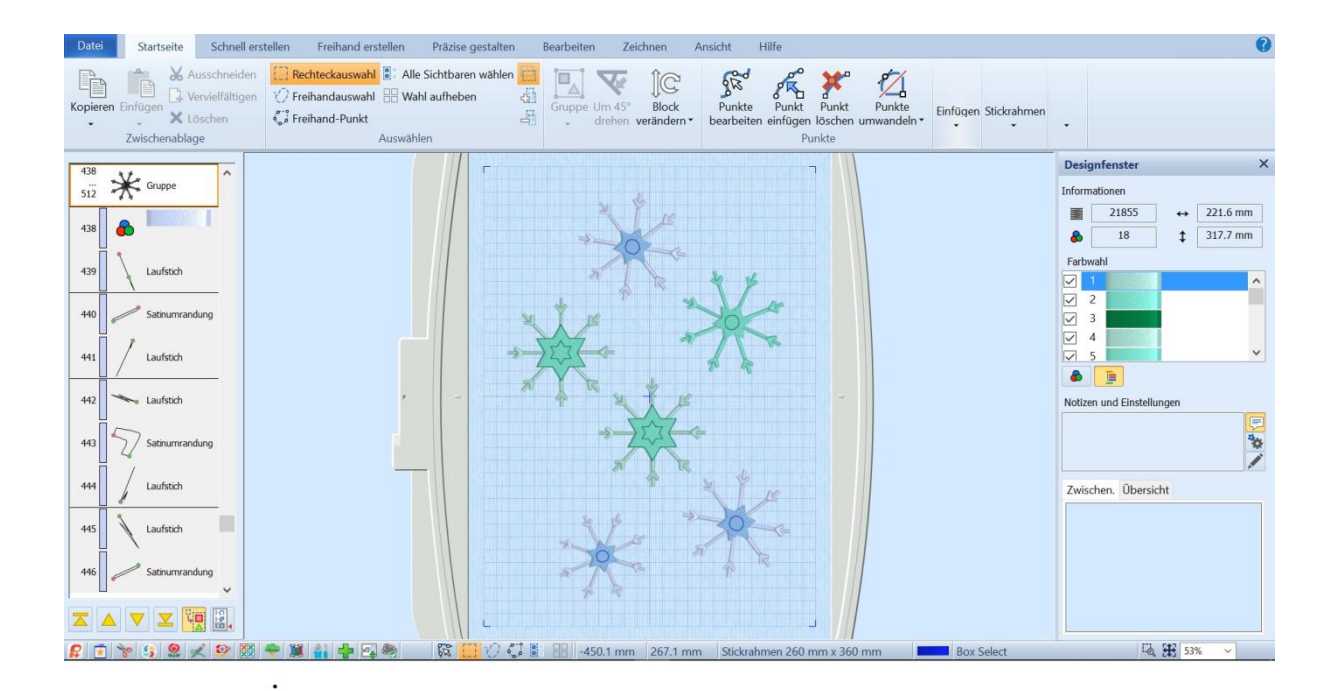

Über die Pipettenfunktion kann auch die über die Grafik gewählte Farbe aufgepickt werden und verwendet werden.

Stickerei kopieren auf der "Startseite" und nach Embroidery Extra einfügen. Exportieren und viel Spaß haben beim Sticken!